# **SmartWitness CP4**

### **Device Configuration Guide**

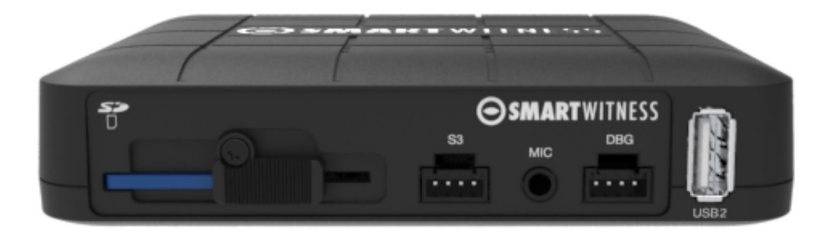

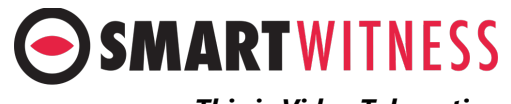

*This is Video Telematics.*

## **CP4 Setup and Configuration**

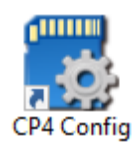

- 1. Download the CP4 configuration tool 3.2.0 [here](https://smartwitness.com/software/CP4_Configtool_3.2.0.zip)
- 2. Install and open the configuration tool:
	- 1. Insert SD Card into your PC (Max 128GB SD card supported)
	- 2. Click 'Initialize SD Card'
	- 3. Select the SD card from File Explorer
	- 4. Click "Start" to initialize
- 3. Apply your desired settings (or click "Open" to load existing settings)
- 4. Click "Save to apply to SD card
- 5. Eject Card safely from your PC

### [CLICK HERE FOR VIDEO DEMONSTRATION](https://smartwitness.com/gifs/cp4-initialize-sd-configtool.gif)

\*SD cards can also be removed from the CP4 to review video and data. For this, the SmartWitness PC viewer software is required which you can [download here](https://smartwitness.com/software/SW_SD_Viewer_1.0.3.zip) or visit Support.smartwitness.com

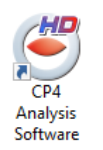

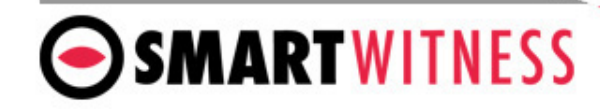

### **Device Tab**

**Camera** 

Enable the desired camera channels.

#### **Video Type**

NTSC is the default for the Americas and APAC. PAL is the default for EMEA.

#### **G-Sensor Axis**

Set the CP4's installed position. This is Important for proper G-Sensor calibration and accurate drive data reporting. [Click here f](https://smartwitness.com/images/CP4-gsensor-axis-graphics-with-values.png)or a graphic on all orientations and their corresponding X,Y,Z values

**External Devices** : Optional accessory add-ons which used to enable the serial ports in order to connect an external device. You can select the serial accessory from the dropdown list and any correlating checkbox options.

#### Configuration Tool  $\Box$ × Device Record Event Info. Connectivity Server EXT-Device 1 **EXT-Device 2** Camera Camera Title Port None  $\checkmark$ Port None  $\checkmark$  $\nabla$  CAM1 CAM1 **DNMEA** Type **ATBS** Type CAM<sub>2</sub>  $\nabla$  CAM2  $\Box$  GPS RPM  $\Box$  GPS  $\n **RPM**\n$ CAM3  $\sqrt{C}$  CAM3 Speed Signal Speed Signal Record Text Record Text  $\sqrt{C}$  CAM4 CAM4 Video Type **NTSC**  $\checkmark$ Send Health Info Send Health Info **DSM Event DSM Event** G-Sensor  $\sqrt{\ }$  Sleeping  $\sqrt{\ }$ Sleeping **▽** Distraction **▽** Distraction  $\overline{0}$  $\checkmark$ Axis X **▽ Facial Departure ▽** Facial Departure  $\checkmark$  $\mathbf{0}^*$ Axis Y  $\sqrt{ }$  Smoking  $\sqrt{ }$  Smoking  $180^{\degree}$  $\checkmark$ Axis Z  $\sqrt{ }$  Calling  $\vee$  Calling Signal Other Device RF-Reader Car Pulse  $\overline{\mathbf{8}}$  $\checkmark$ Port Type None  $\checkmark$ Standard JIS 4W  $\vee$  637 Authority Type  $\mathsf{ID}$ Type Insertion **RPM**  $\infty$ Warning Time  $\checkmark$  $\overline{4}$ Type Use USB Keypad & Keyboard About Settings Initialize SD Card Open Save Eject SD Card

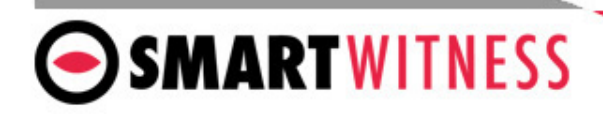

## **Device Tab Cont.**

#### **Signal & RPM**(Optional)

These are optional input wires on the CP4 I/O harness which can connect to tachometer to receive the vehicle RPM and/or speed.

**Pulse Signal** Pull up, Pull Down **Car Pulse** Type: 1 ~ 25 Standard : JIS 4W/JIS 2W, 3W/SA E/DIN/BNA/MANUAL **RPM** Type:  $1 \approx 10$ 

#### **Other Device:**

- RF-ID Card: You can connect to a serial port or a USB port.
- Authority Type:
	- ID: a normal RF ID card.
	- JP License: Japanese driver license ID.
- Type:
	- Insertion: Insert type reader.
	- Touch: Touch type reader.
- Warning Time: how long the audible warning will chime after ignition on until the RF card/fob is detected.
- USB Key pad & Keyboard: You can connect a USB external keypad to navigate the OSD when using an LCD monitor with CP4

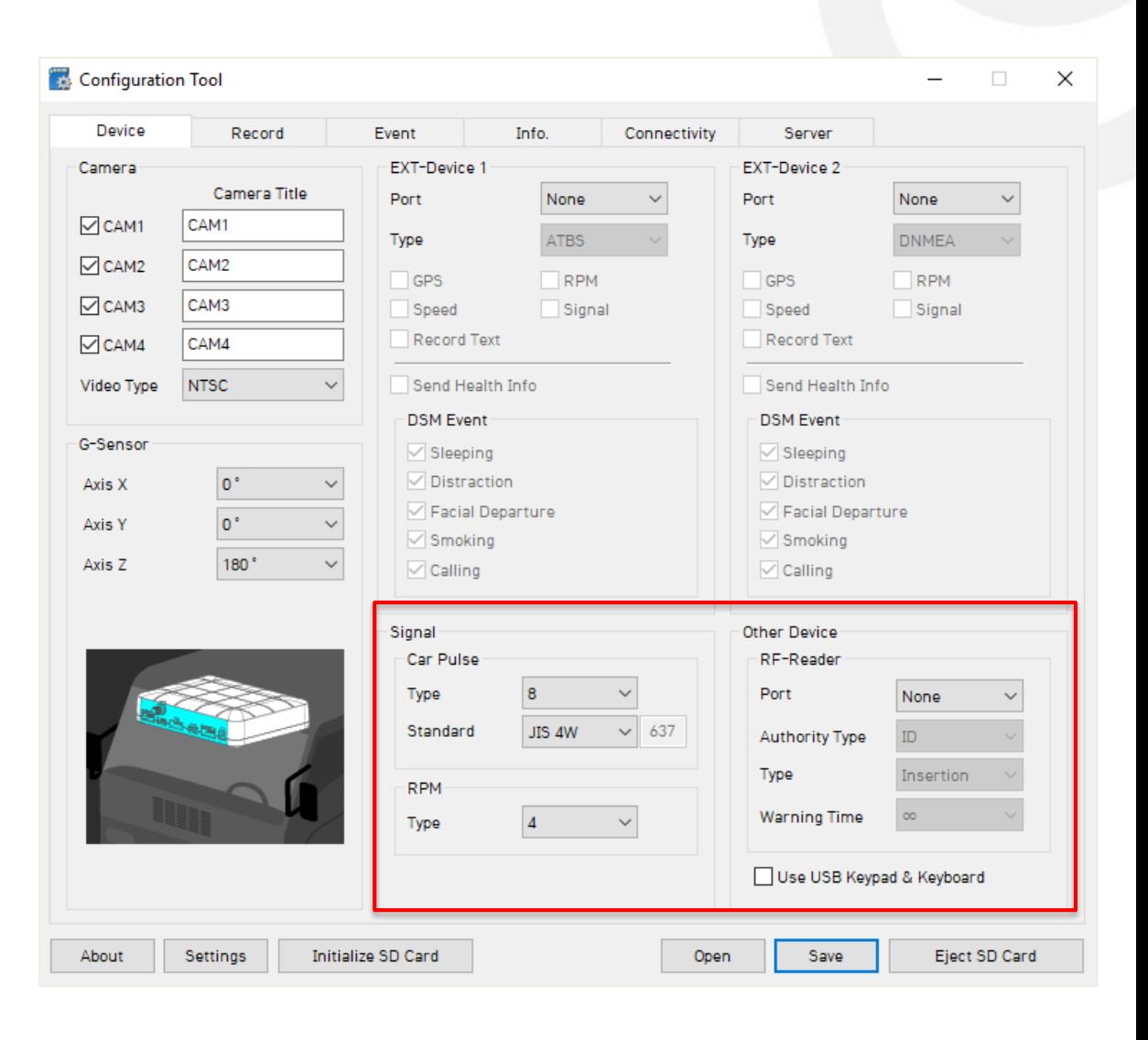

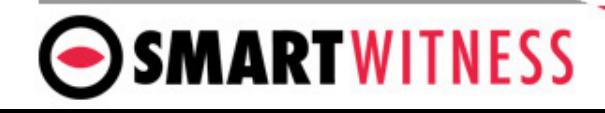

**Resolution**: chose from D1, HD (720p) or FHD (1080p) **Frame Rate**: Choose from 30, 15, 10, 5, 4, 3, 2, or 1 **Quality**: Standard, High, or Super. (The lower the quality, the more compressed/lossy the video output).

Please refer to [SD storage calculator t](https://support.smartwitness.com/solution/articles/25000016093-cp4-storage-calculator)o determine storage times based on the chosen settings here

#### **Record Modes**

**Event:** Only events are recorded, event video duration determined by the pre & post event setting

**Continuous**: Records video continuously, no events (events can still be sent to Smart API server if configured on the Server tab)

**Dual Mode**: Records continuous at 1FPS + events at the specified FPS

\*If Dual Mode is set, you can adjust the SD card partition for event and continuous video here

**Parking Mode** reduces the FPS to 1 when the vehicle is idle for 5 minutes (Continuous Mode option only)

**Audio** recording can be turned on or off

**Telematics Data** (DRV file) is recorded and stored separately from video and events. Set the local storage duration here.

#### **Automatically Remove Data**

You can set the device to automatically delete the SD card Telematics Data and/or the Video Data. Check the box to enable the auto delete function and the data

SMARTWITNESS

#### Configuration Tool  $\Box$ X Record Device Event Info. Connectivity Server Channel **NTSC** Data Usage Calculation **FPS** Resolution Quality Disk Size 16GB CH<sub>1</sub> 720<sub>p</sub>  $\checkmark$ 5 Normal  $CH2$ 5 720p  $\checkmark$  $\checkmark$ Normal 720p  $\sim$ 5 CH<sub>3</sub>  $\checkmark$ Normal Calculate CH<sub>4</sub> D<sub>1</sub>  $\checkmark$ 5  $\checkmark$ Normal Video Data Record Mode Continuous  $\checkmark$ Encryption No.  $1000 - 9999$ Event Continuous Overwrite 50 % 50 %  $\triangledown$  Enable 2 Hours Automatically remove data 0 Days 10 Sec Pre-Event exception event file Panic Button Alarm 1 Turn Post-Event 10 Sec Accel Overspeed Alarm 2 Brake Alarm 3 Parking Mode (Continuous Mode Only) shock Alarm 4 Record Audio **Emergency Call By Panic Telematics Data** Overwrite  $\nabla$  Enable **▽** Enable Duration 2 Hours About 40 Hours Automatically remove data 0 Days About Settings Initialize SD Card Save Eiect SD Card Open

retention time. **Encryption No**. 4 digit passcode to protect the SD card data from being easily viewed with the Analysis software and also to protect changing the device settings using the config tool.

### **Event Tab – G-Sensor**

**SMARTWITNESS** 

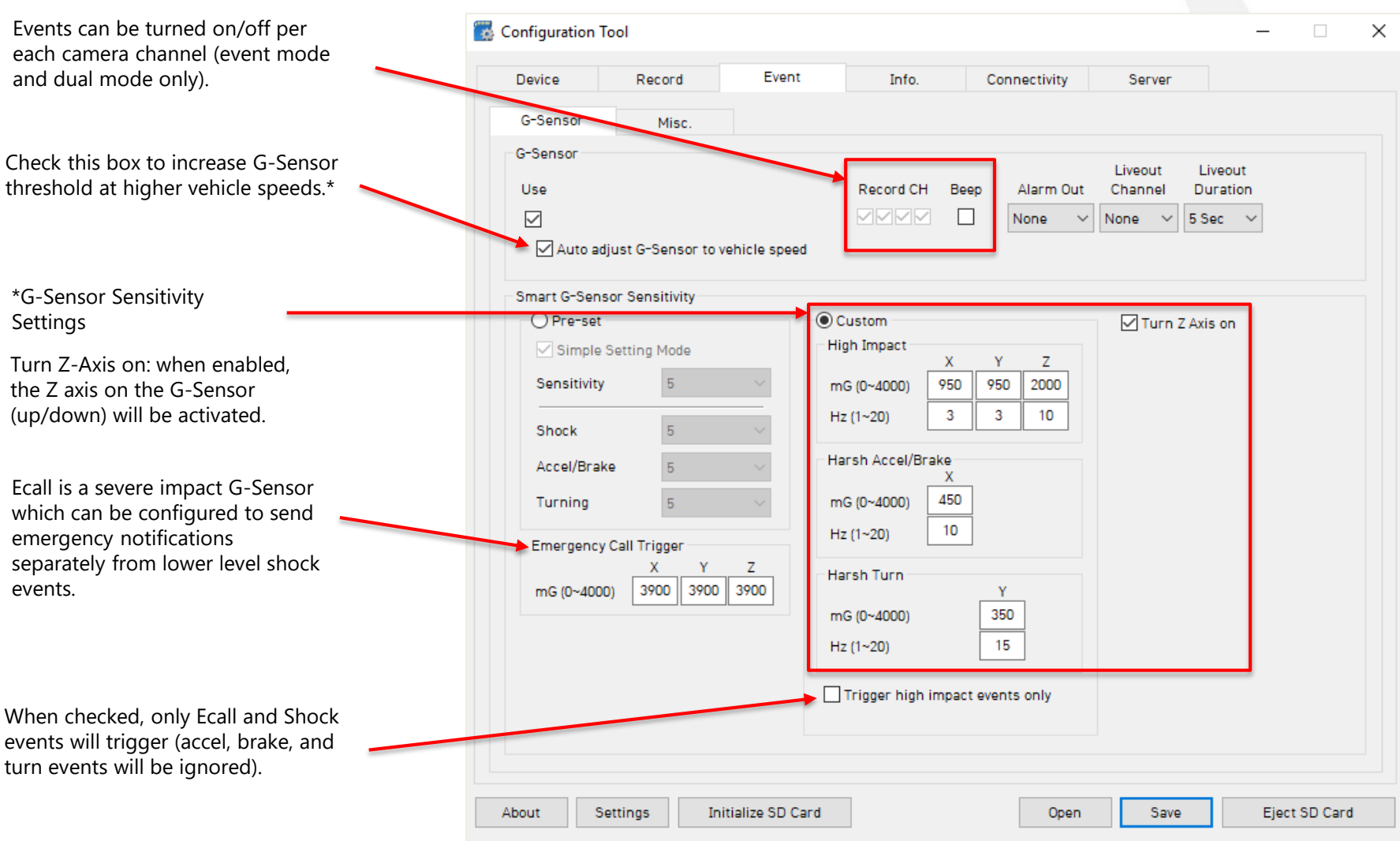

*\*See pg 15 for more details on G-Sensor thresholds.*

## **Event Tab - MISC**

The Event tab will allow you to specify which events will trigger a recording (Event record mode or Dual record mode only).

Check the boxes next to each event you want triggered.

You can also set speed thresholds here if you'd like to record over speed events. (This is raw vehicle speed and does not account for road/posted speed limits).

Check "Beep" if you'd like an audible chime to alert the driver when the event occurs.

If using the optional alarm input triggers (Alarm1: white, Alarm2: Purple, Alarm3: Green, Alarm4: Orange) then you need to check the box(s) here and label them according to the input type (i.e. horn, lights, door open, etc.)

Also the input type should be selected (NC/NO, or 12V ON/OFF).

NOTE: Alarm4 may not be supported by older versions of CP4 hardware. CP4 devices shipping from August 2018 and forward will support this 4th alarm input.

Alarm Out, if selected, will send a 5V output from the Yellow wire to a 3<sup>rd</sup> party device for the duration selected in the dropdown.

Liveout Channel: Which camera channel will be displayed on LCD when trigger is activated.

Liveout Duration: How long the camera view will stay displayed after trigger is off.

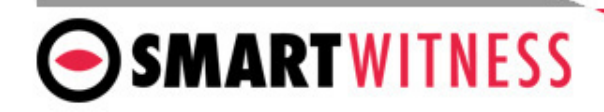

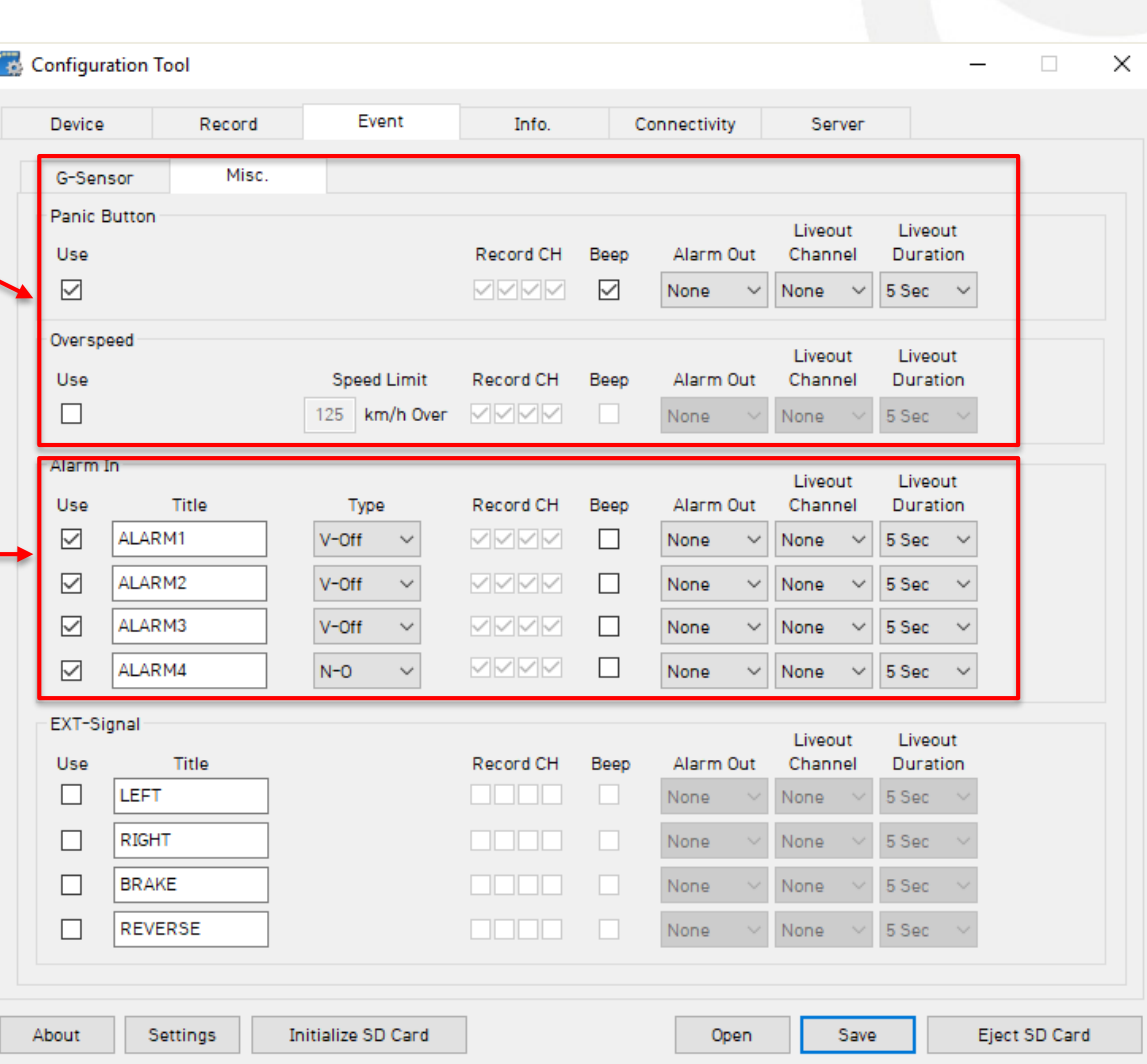

#### **EXT-Signal**

- **Use**: Enable the boxes for the alarms that will be used. If using DDC-200S device, the fatigue/distraction events are detected by enabling all four signal events.
- **Title**: Provide a name/title up to 10 digits (Optional).
- **Record Channel:** Enable the camera(s) to record when the alarm is being triggered.
	- The record channel boxes are CH 1~4 from left to right.
	- Only channels that are enabled on the *Device* tab can be selected.

Check "Beep" if you'd like an audible chime to alert the driver when the event occurs.

- **Liveout Channel:** Which camera channel will be displayed on LCD when trigger is activated.
- **Liveout Duration:** How long the camera view will stay displayed after trigger is off.

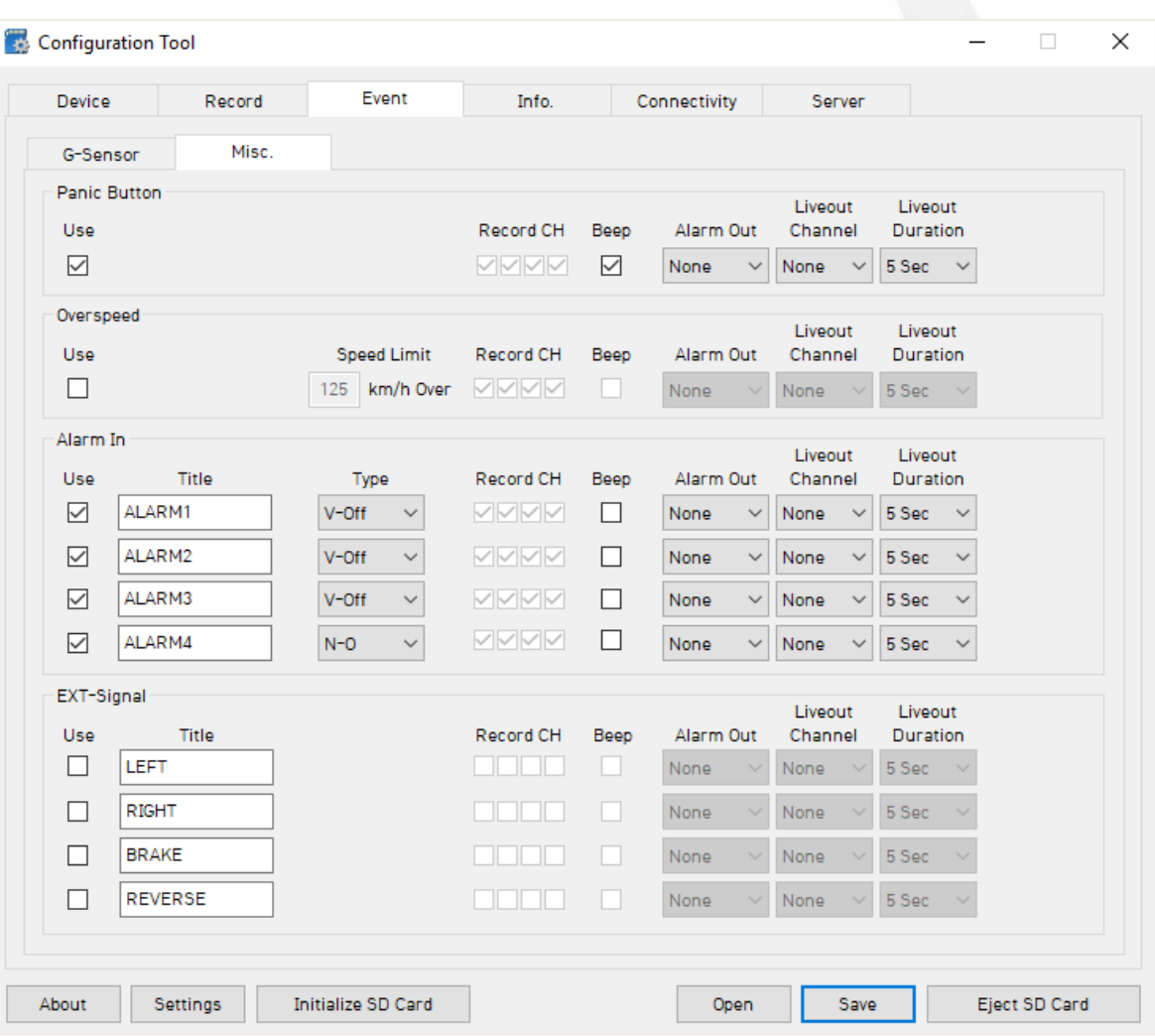

Time setting is not necessary as the PC Viewer software and Smart API both adjust the standard UTC time to local time automatically.

**DST** (Optional) Check the box to enable the daylight saving time. Input the start & end date.

**\*DO NOT USE IF CP4 IS CONNECTED TO SMART API** 

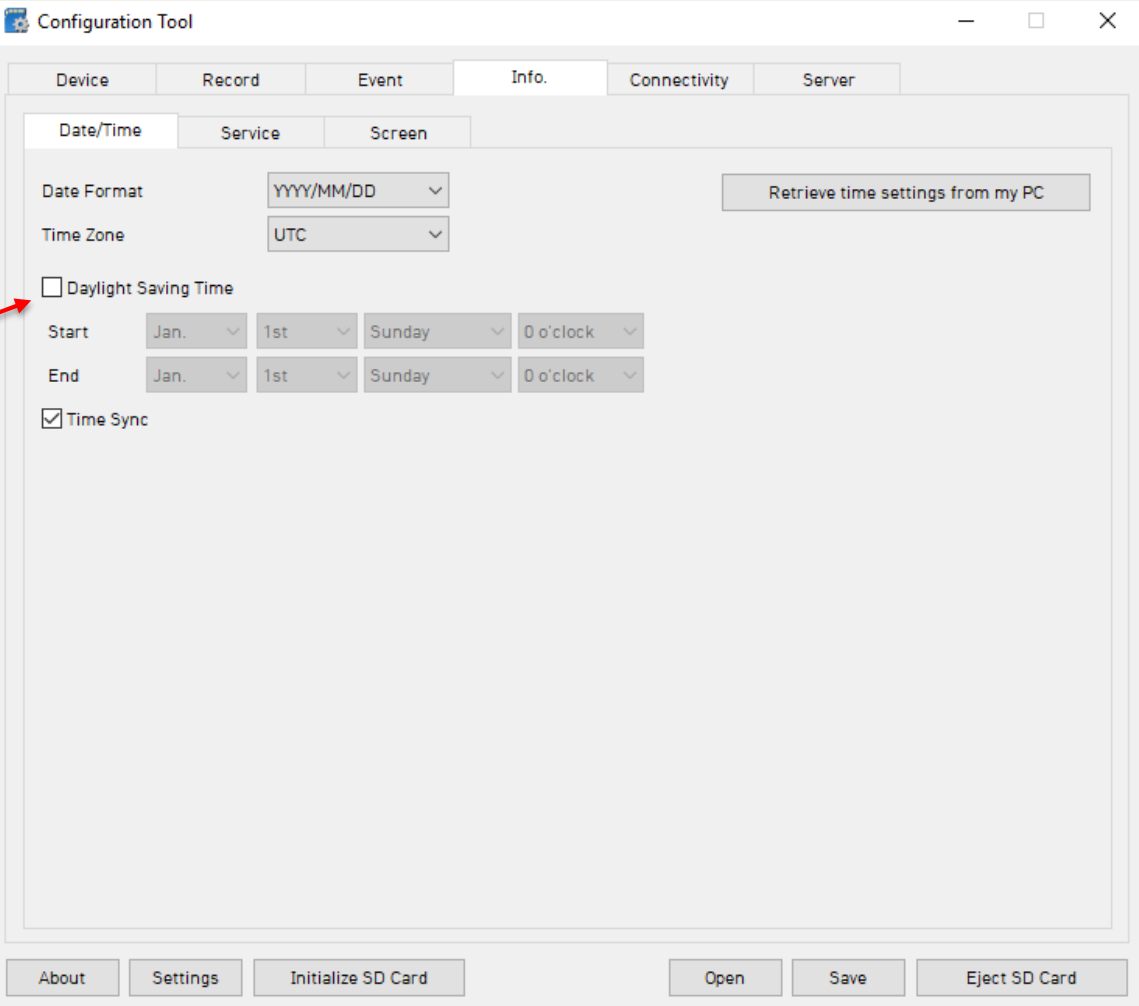

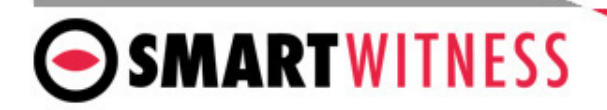

### **Info Tab – Service**

#### **Service**

- *Delay Power Shutdown*: Amount of time CP4 stays on after ignition is turned off.
- *Wakeup Interval*: Time interval in which CP4 will automatically power up again after shutdown.
- *Register Interval*: Time interval in which CP4 stays powered on during wakeup interval.
- *Auto Format*: Allows CP4 to perform automatic maintenance on the SD cards when there is an issue. SD cards need to be re-formatted occasionally over time.

**Note**: SD card data will be deleted when an auto-format occurs.

It is recommended to use Smart API to be noticed of Media Error and format on-demand as needed to ensure that important evidence is not deleted by the automatic format function.

#### **System Warning**

Provides an alert in case system issue is detected.

#### • **Source**:

- *SD Card*: is not recognized or writing is failed.
- *Temperature*: Alerts when device temp is over 80°C
- *Video Loss*: Video signal loss from camera(s).
- *AUX*: Any error detected from an external serial accessory which is connected.
- **Event**:
	- *Beep*: CP4 will make an audible alert when the selected warning events occur
	- *Popup*: A message will appear on the LCD monitor
	- *Alarm LED*: RED LED on CP4 remote will turn on
	- *Alarm Out*: 5V signal will send out from the CP4 alarm out wire.

**NOTE**: if system warning event is enabled at the source section, any corresponding event message will send to Smart API server

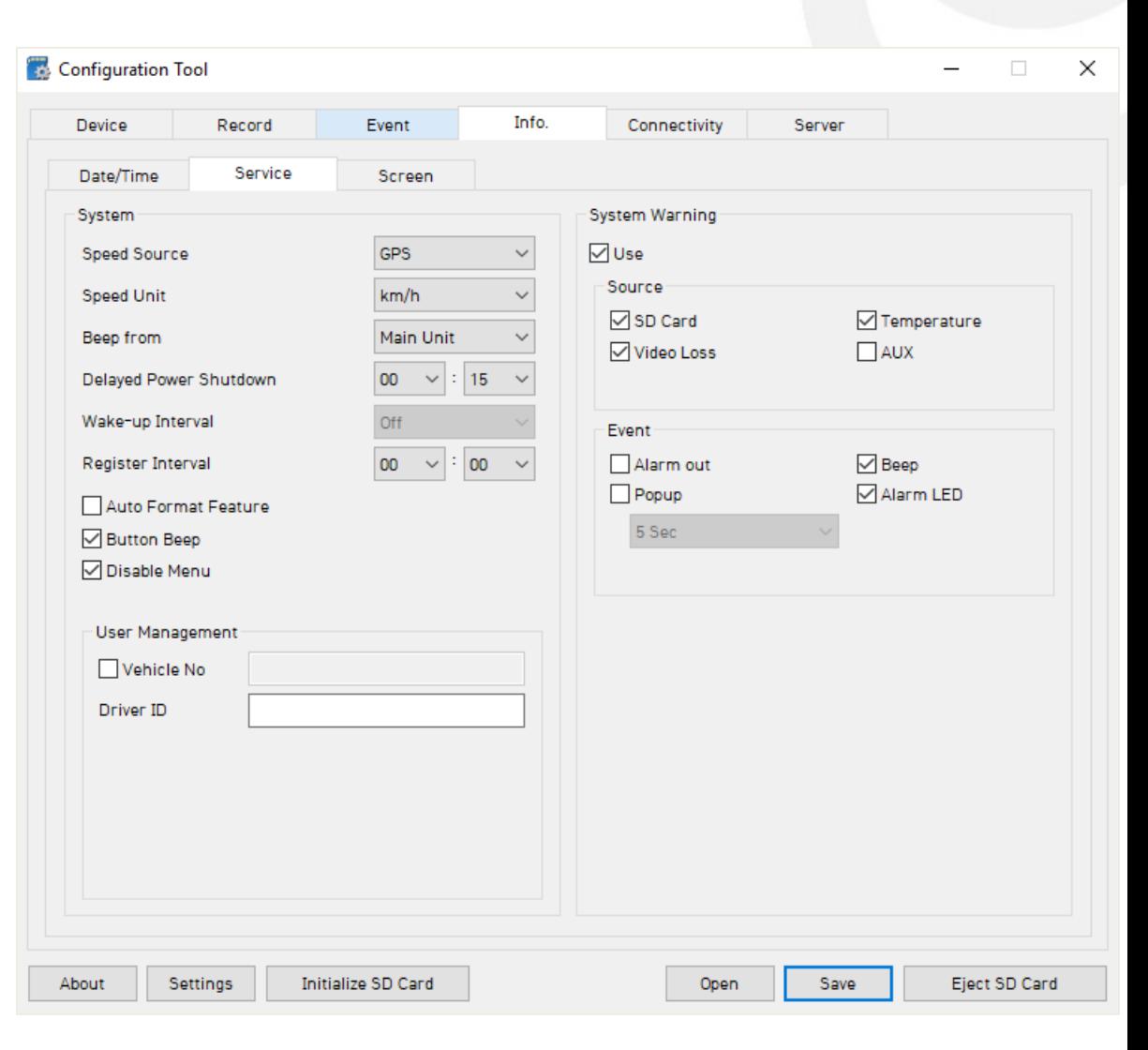

#### **System Warning**

- Events:
	- Alarm Out: sends 5V output via the yellow wire on the cable harness.
	- Beep: Audible chime to alert the driver when failure occurs.
	- Alarm LED: CP4 "Red" LED with turn on.
	- Popup: A notification message will be displayed on LCD monitor based on selected duration.

Vehicle No & Driver ID can be added here. These values can be able to be overlaid on the MP4 converted video using the desktop analysis software (PC or MAC). These values can also be updated remotely using Smart API workstation or by API request.

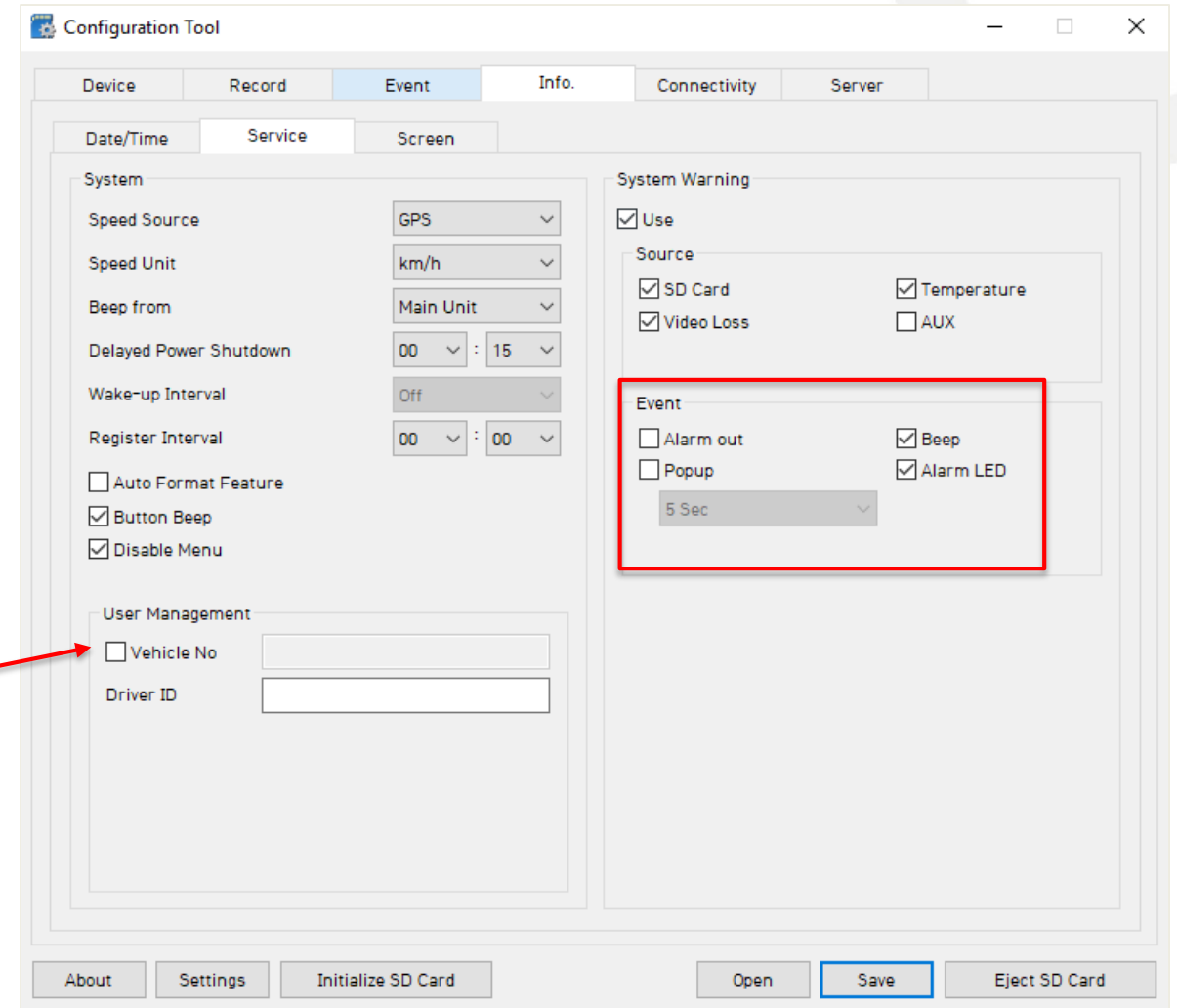

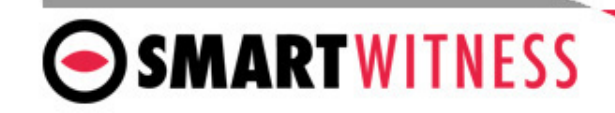

#### **Liveout Priority**

- Display on CP4 can be prioritized from "1" highest priority  $\sim$  "9" lowest priority.
	- Example: If CH 2 & CH3 both triggered an event the same time, CH2 has the priority to display on the monitor.

### **Sequence Channel**

- Selected channels will be displayed in sequential order based on dwell time (Default Channel must be set to SEQ).
	- Dwell Time: Set display time per selected channel (Off/1~5 seconds).

#### **Display Order**

• The order of cameras as they are displayed on the LCD monitor.

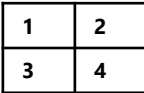

### **ETC.**

- TV Out: Provide signal to the monitor. Event Only option turns off the V/O signal completely unless it's configured on the event tab.
- TV Out OSD: Determine which information to be displayed on LCD monitor.
	- Level 1(Full): Time, Disk Space, Camera Tittle, Camera/Event Status.
	- Level 2: Time, Disk Space, Camera Tittle.

- Level 3: Time, Disk Space.
- Level 4(Off): No data output from CP4 unit.

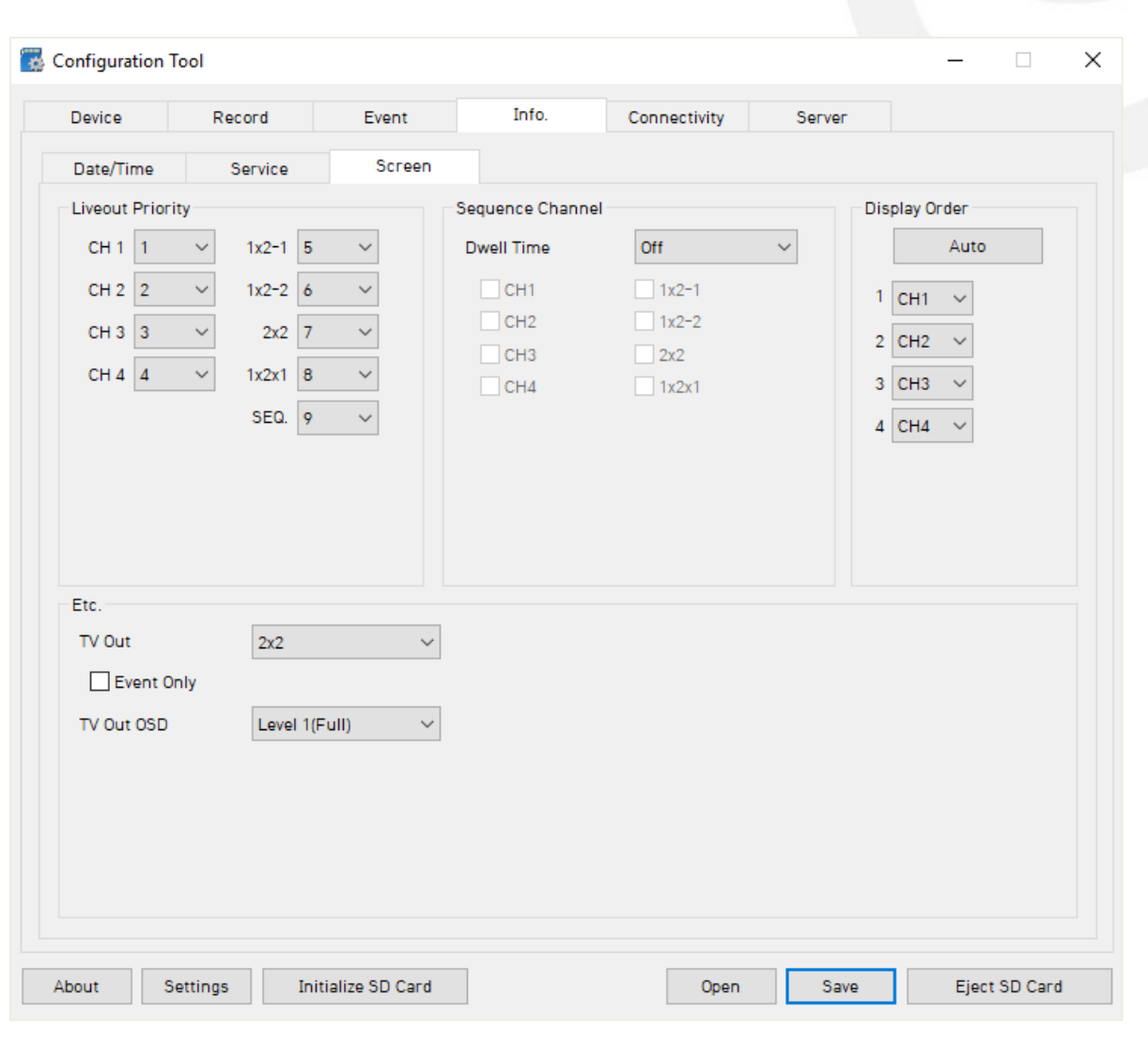

### **Connectivity Tab**

When using CP4 as a connected device, "Enable" the connectivity here

#### **Mobile Network**:

**\*99#** can be used for all networks except for Verizon and Sprint (which use **\*99\*\*\*3#)**

APN is not required. CP4 will automatically receive the APN information via the cellular module.

If Sim requires a username and password, the APN, User ID, and Password must be entered (CHAP/PAP authentication is automatically assigned).

You can enable WiFi connectivity instead of celluar connectivity with the use of an approved WiFi USB dongle. The AP must be secure with WPA/WPA2 encryption and have a password of at least 8 characters (cannot be an open network).

You can set up to 10 WiFi SSIDs. CP4 will scan for as many networks as are added here in its settings.

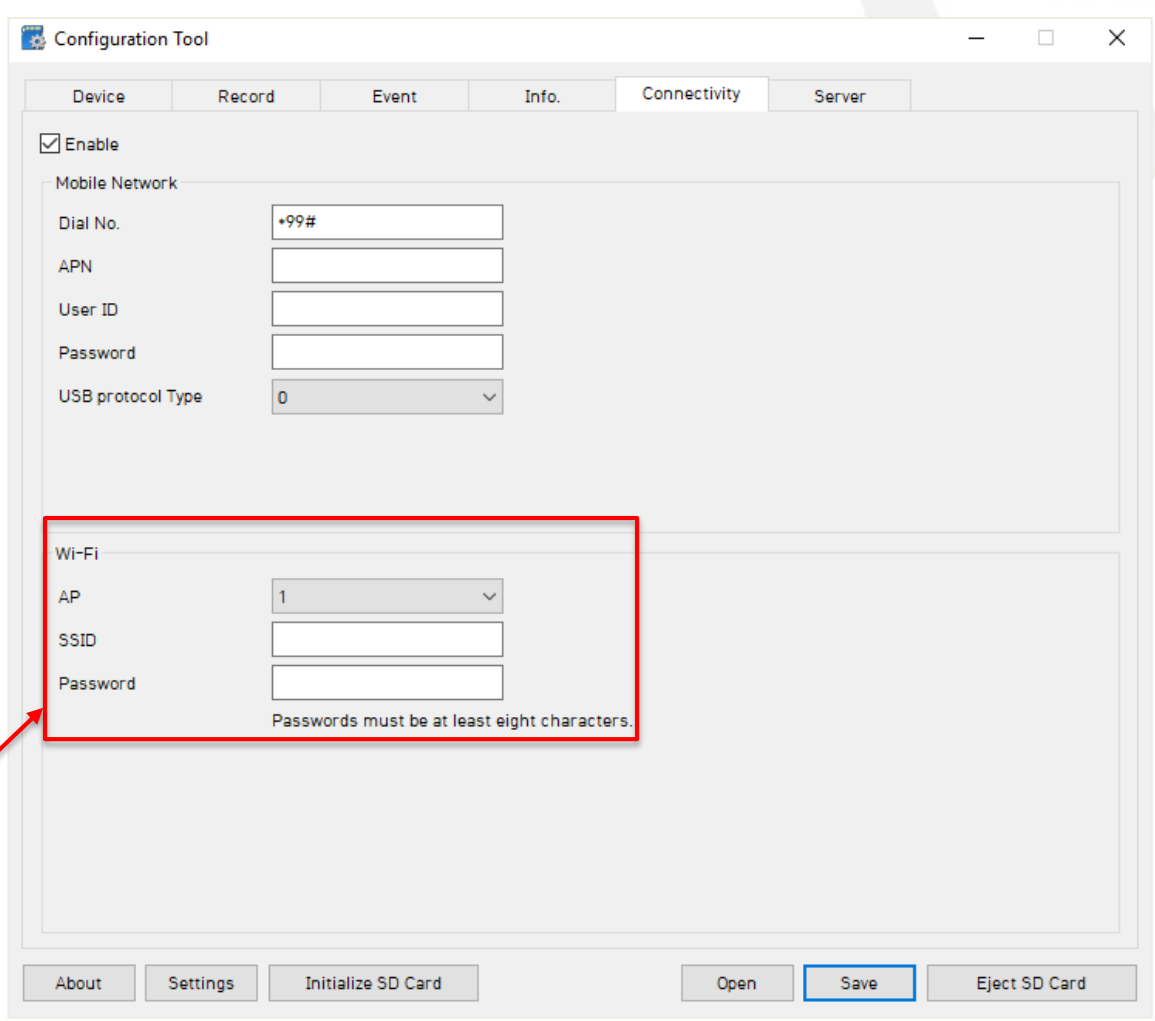

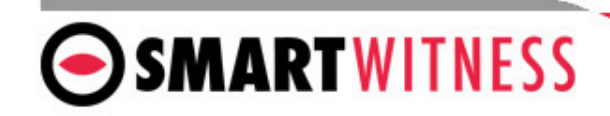

### **Server Tab**

SmartWitness or your service provider will provide you the URL and (if necessary) the License Key to enter here.

**Transmit Live Tracking Data**: Check to enable http posts from the CP4 to server. Livetrack2 contains GPS coordinates. LiveTrack3 does not.

**Transmit Event Data**: Check to enable CP4 posting event notification and images to the server.

**Transmit Telematics Data**: Check to enable CP4 to send DRV data (static/compressed file containing drive data from every second the vehicle is in operation.

**Transmit Emergency Call**: Check to transmit ecall/Severe Shock events.

*NOTE: The frequency interval of LiveTrack and DRV uploads are controlled by the server.* 

Select the events here which the CP4 will transmit to the server in real-time. These events will transmit instantly even if CP4 is set as "Continuous" record mode.

Click 'Save' and select the "FHDRM" SD drive when prompted. This will save your configuration to the card. Wait for the software to confirm the settings have been applied to the SD Card.

You can now eject the SD from your PC and insert into CP4 and power on.

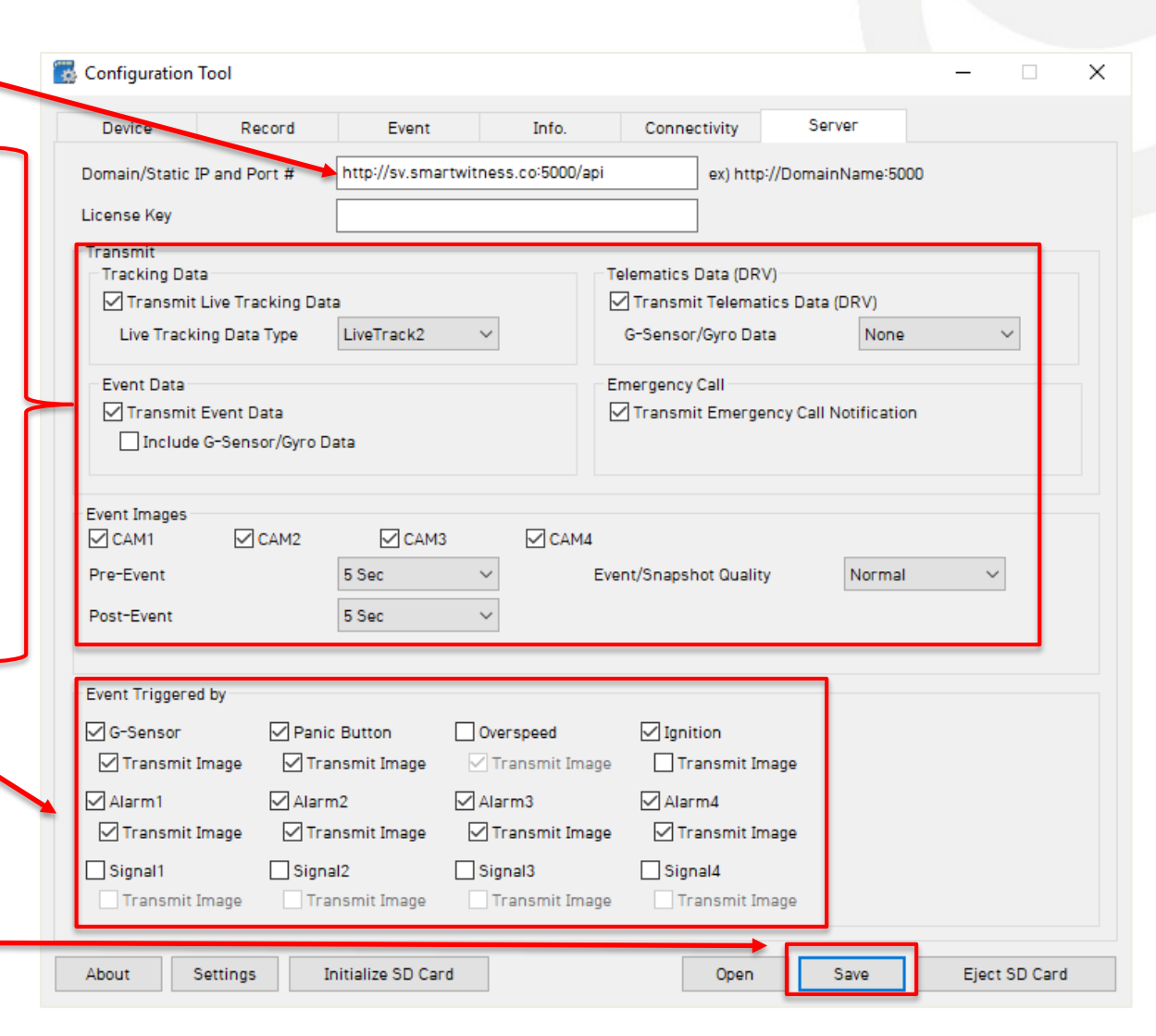

### **CP4 G-Sensor Threshold Table**

### **Low Speed Table High Speed Table**

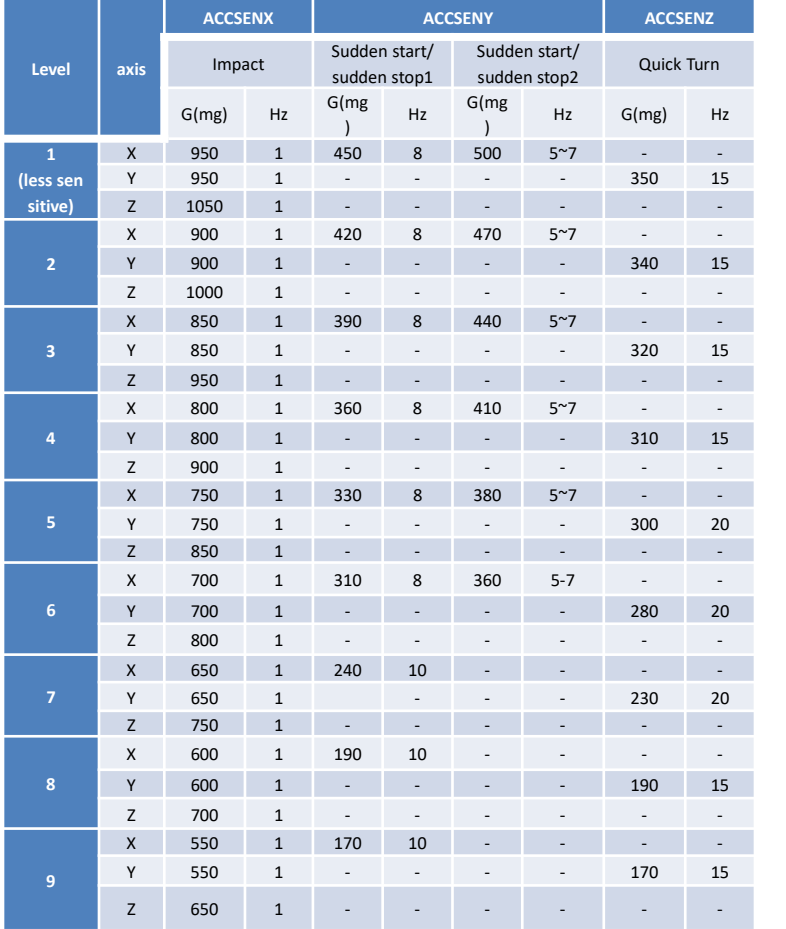

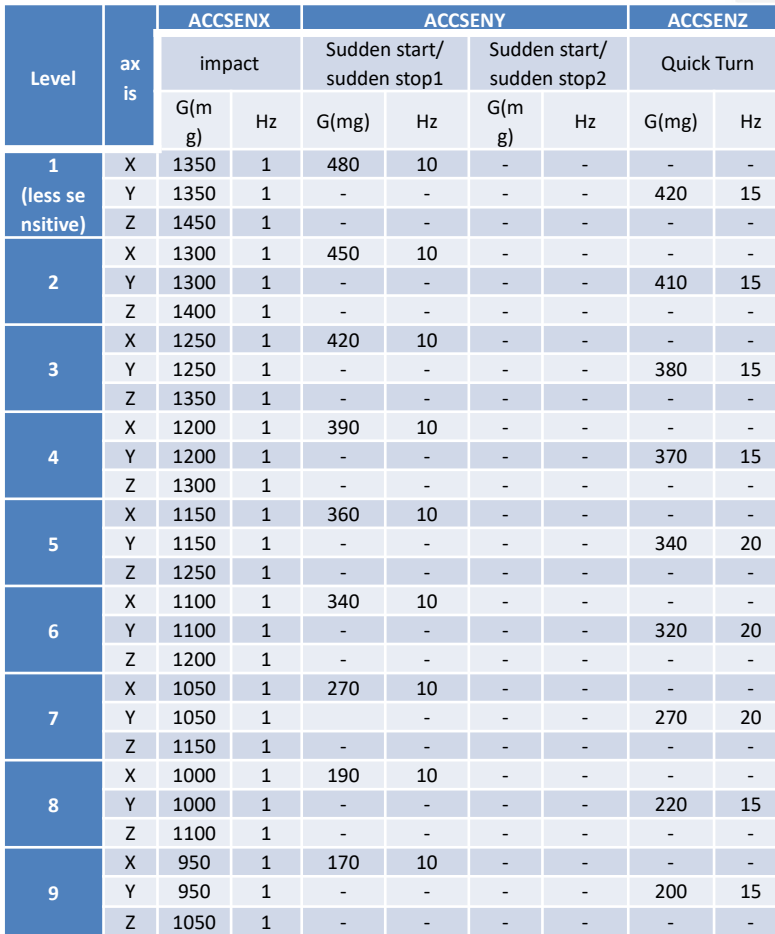

**Speed Mode:** When auto adjust G-Sensor to vehicle speed is checked, G-Sensor threshold will increase to levels specified in the right table when the vehicle reaches 20 KMh. The threshold will go back to settings in the left table when vehicle goes below 10 KMh. Auto adjust G-Sensor to Vehicle speed

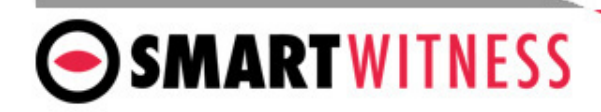

### **CP4 Hardware**

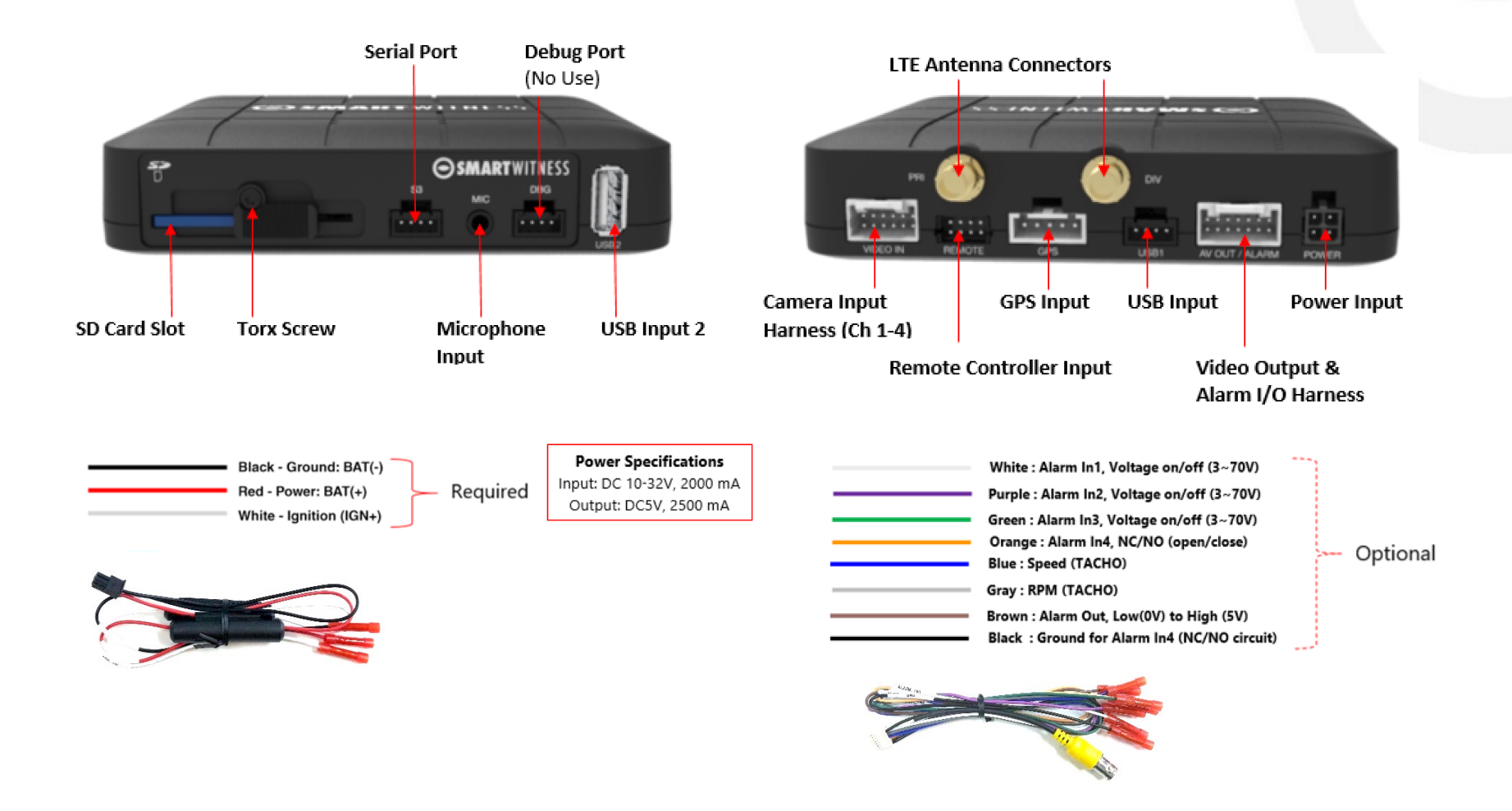

**[CP4 Installation guide can be downloaded here](https://smartwitness.com/pdf/CP4-NA-LTE-Installation-Guide.pdf)**

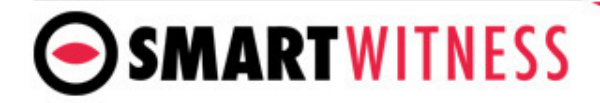

**SmartWitness USA** 1016 Lunt Avenue Schaumburg, IL 60193 USA

**SmartWitness UK** Quadrant House, 47 Croydon Road Caterham CR3 6PB, UK

[smartwitness.com](https://smartwitness.com/)

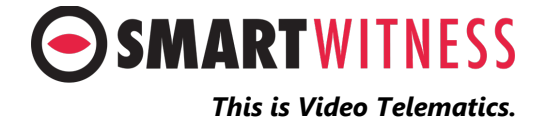